## **Technikai segédlet a Domus elektronikus pályázati rendszer felhasználói részére**

A Domus alkotói pályázat benyújtása a pályázati felhívásokban megadott weboldalon a kötelező mezők kitöltésével, illetve a mellékleteknek a weboldalra történő feltöltésével történik. Bizonyos adatok kitöltése és a melléklet feltöltése kötelező, ezek hiányában a pályázat lezárása sikertelen lesz, és a rendszer jelzi, hogy hol van hiányosság.

A pályázat feltöltésének módját az alábbi lépésenkénti útmutató tartalmazza.

Az egyes lépések közben és után is érdemes a felső menüsorban található "Mentés" gombra kattintani. A pályázat feltöltése bármikor megszakítható, és a weboldalról történő kilépés után egy későbbi időpontban történő belépéskor folytatható. Újbóli belépéskor a megkezdett pályázat a "Pályázati lista" menü alatt, a pályázó nevére kattintva nyitható meg és folytatható a feltöltés.

A Domus elektronikus pályázati rendszer fontosabb menüpontjai:

- 1. A *Pályázó adatai* (a "Pályázat" főmenü alatt): ezeket az adatokat a pályázati rendszer a pályázó AAT-ban szereplő adatlapjáról veszi át, módosításukra csak az AAT-ben van lehetőség, a <https://aat.mta.hu/aat> weboldalon. Emiatt szükséges az itt szereplő adatokat az AAT-ben frissíteni. Frissítés után az új adatokat az AAT adminisztrátorának jóvá kell hagyni, ezért a pályázati weboldalon csak 1-2 munkanapon belül jelennek meg a frissített adatok. A pályázat többi adatának kitöltése és a melléklet feltöltése ettől függetlenül folytatható, a pályázat pedig ettől függetlenül lezárható.
- 2. A *Pályázat adatai* (a "Pályázat" főmenü alatt): ezeket az adatokat a pályázónak kell kitölteni a pályázati weboldalon.
- 3. Mellékletek (a "Mellékletek" főmenü alatt): a pályázat mellékleteit (alkotói ösztöndíj igénybevételének időszakára vonatkozó munkaterv, aláírt pályázati adatlap, munkáltatói hozzájárulás az alkotói ösztöndíj igénybevételéhez, szakmai életrajz, 6 hónapos ösztöndíj esetén fizetés nélküli szabadság igénybevételéről igazolás) PDF formátumban szükséges a "Mellékletek" menübe feltölteni.

Lezárás után a feltöltött adatok már nem módosíthatók.

A Domus pályázat kitöltésével kapcsolatos további információért forduljon az MTA Titkárság Határon Túli Magyarok Titkárságához a [domus@titkarsag.mta.hu](mailto:domus@titkarsag.mta.hu) e-mail címen, vagy a +36 1 411 6196-os és +36 1 411 6104-es telefonszámokon. Az Akadémiai Adattárral kapcsolatos kérdéseit kérjük, a [kulsokoztestulet@titkarsag.mta.hu](mailto:kulsokoztestulet@titkarsag.mta.hu) e-mail címen, vagy a fenti telefonszámokon jelezze.

#### **1. Bejelentkezés a weboldalra**

**Kattintson a "Bejelentkezés a Domus alkotói 2024 pályázati rendszerbe" feliratra** *(Az alábbi képek illusztrációk).*

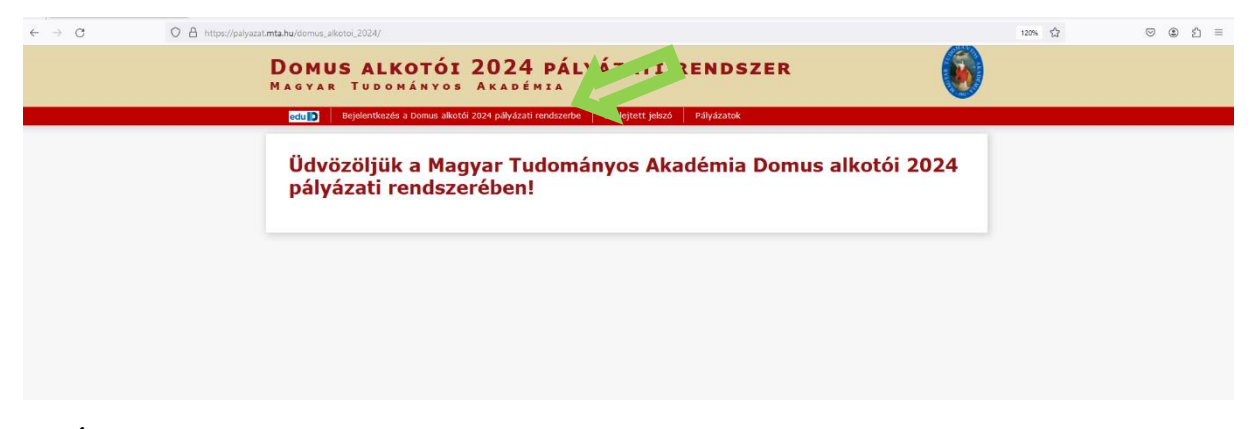

**2. Írja be az AAT-ben használt felhasználónevét és jelszavát, majd kattintson a "Bejelentkezés" gombra.**

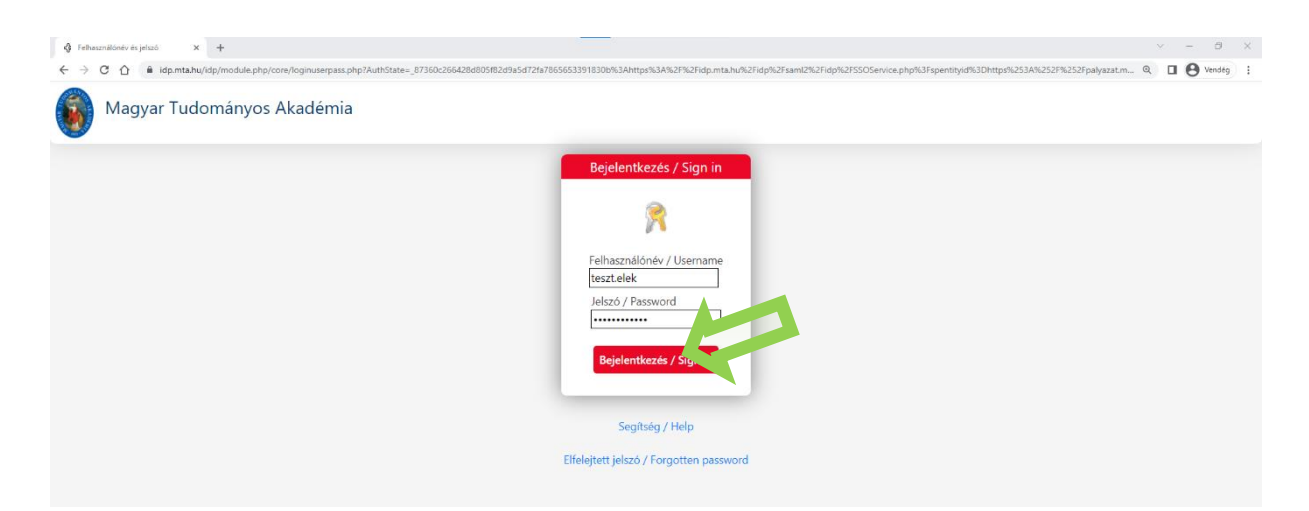

**3. Minden új belépésnél a pályázati weboldalon a "A pályázó adatai" almenüben található adatok az AAT-ból automatikusan frissülnek.**

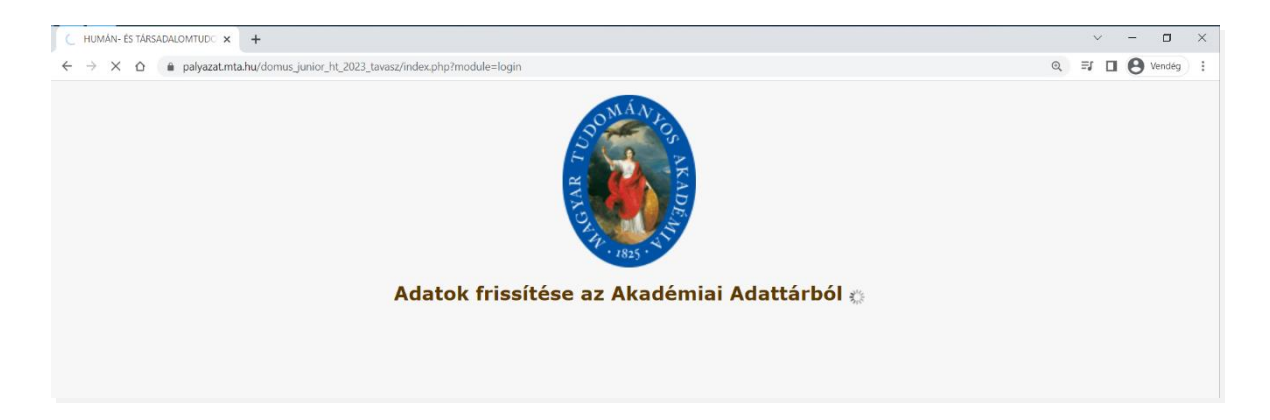

# 4. A "Pályázat" menüben kattintson a "Megpályázás" gombra.

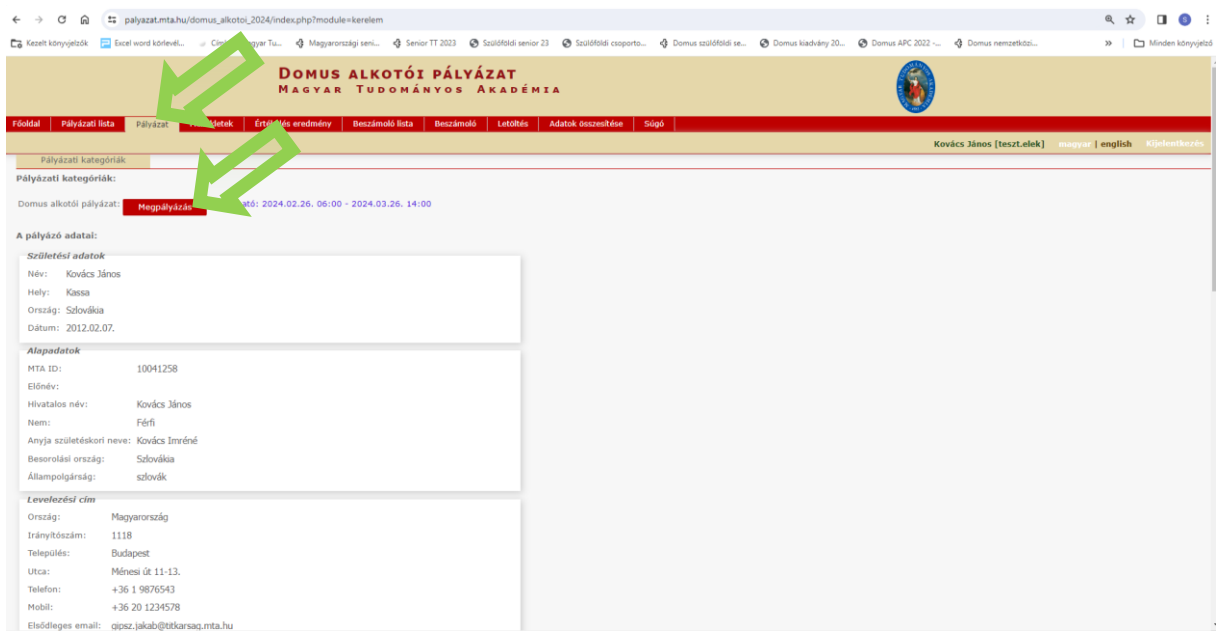

**5. Kattintson "A pályázó adatai" almenüre, amely már tartalmazza a Domus pályázathoz szükséges adatait, amennyiben azokat az AAT-ben már rögzítette, illetve frissítette.** 

A piros kerettel jelölt, kötelezően kitöltendő mezők az AAT-ben nincsenek kitöltve, ezeket a [https://aat.mta.hu](https://aat.mta.hu/) weboldalon töltheti ki.

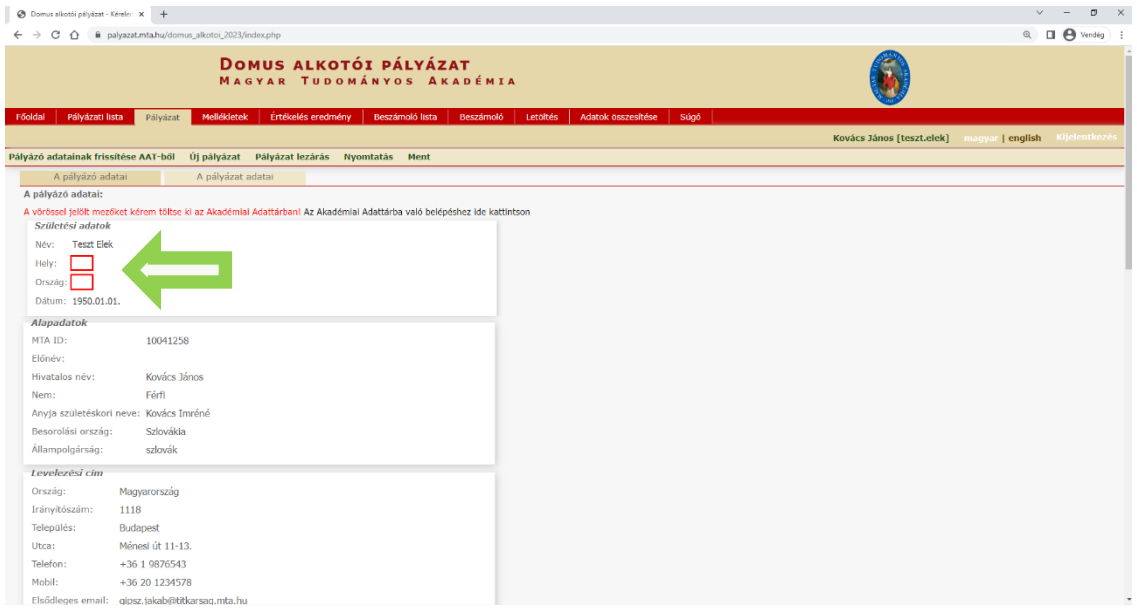

#### **6. Kattintson "A pályázat adatai" almenüre és töltse ki a kért adatokat a jelenleg benyújtandó pályázatára vonatkozóan.**

Az első mentéshez szükséges minimum adatok: a pályázat címe magyar és angol nyelven. Javasoljuk, hogy kattintson a "Mentés" gombra az egyes mezők kitöltése után, nehogy elvesszenek a már rögzített adatok.

A bevitt adatok mentése és a kilépés után a pályázat feltöltése újbóli belépéssel bármikor folytatható. A rögzített adatok a pályázat lezárásáig módosíthatók.

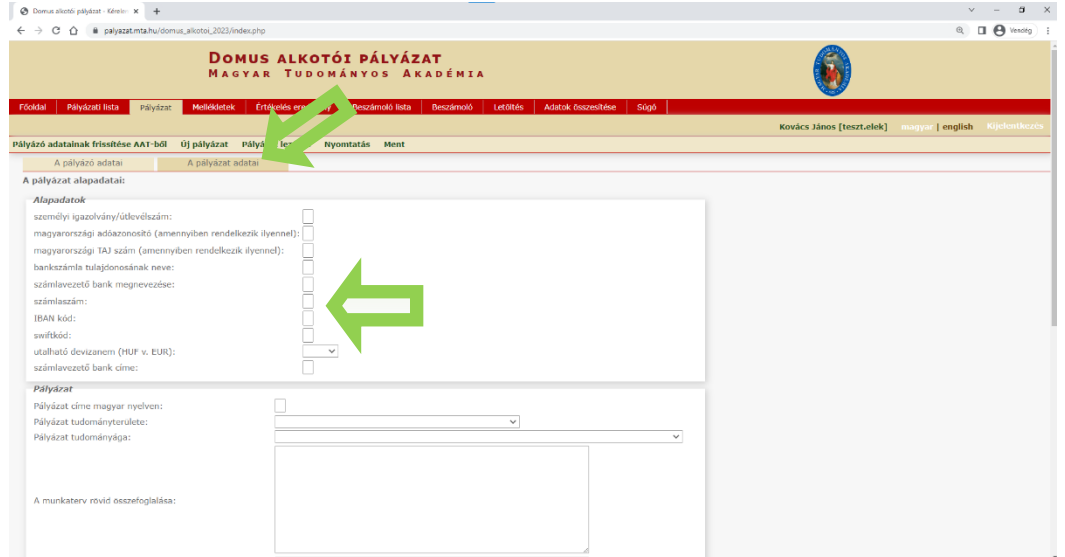

**7. A pályázat mellékletei a "Mellékletek" menüben tölthetők fel PDF formátumban.** 

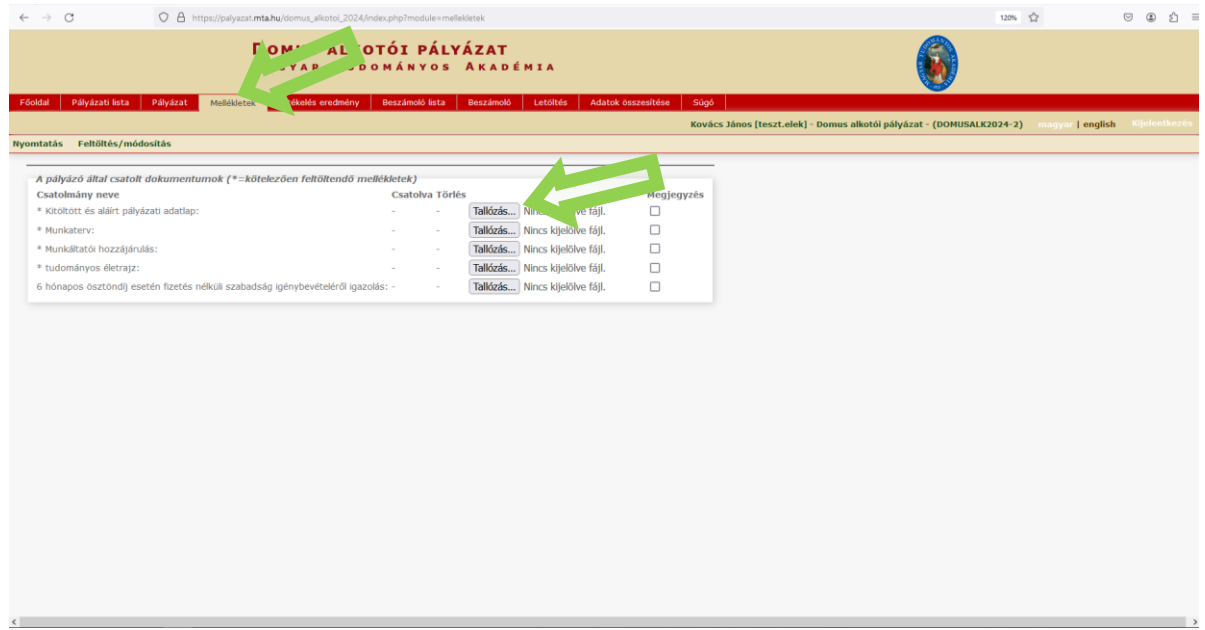

**8. A pályázat feltöltésének folytatása későbbi időpontban – a weboldalra történő**  újbóli belépést követően – a "Pályázati lista" menü alatt a pályázó nevére kattintva **lehetséges.**

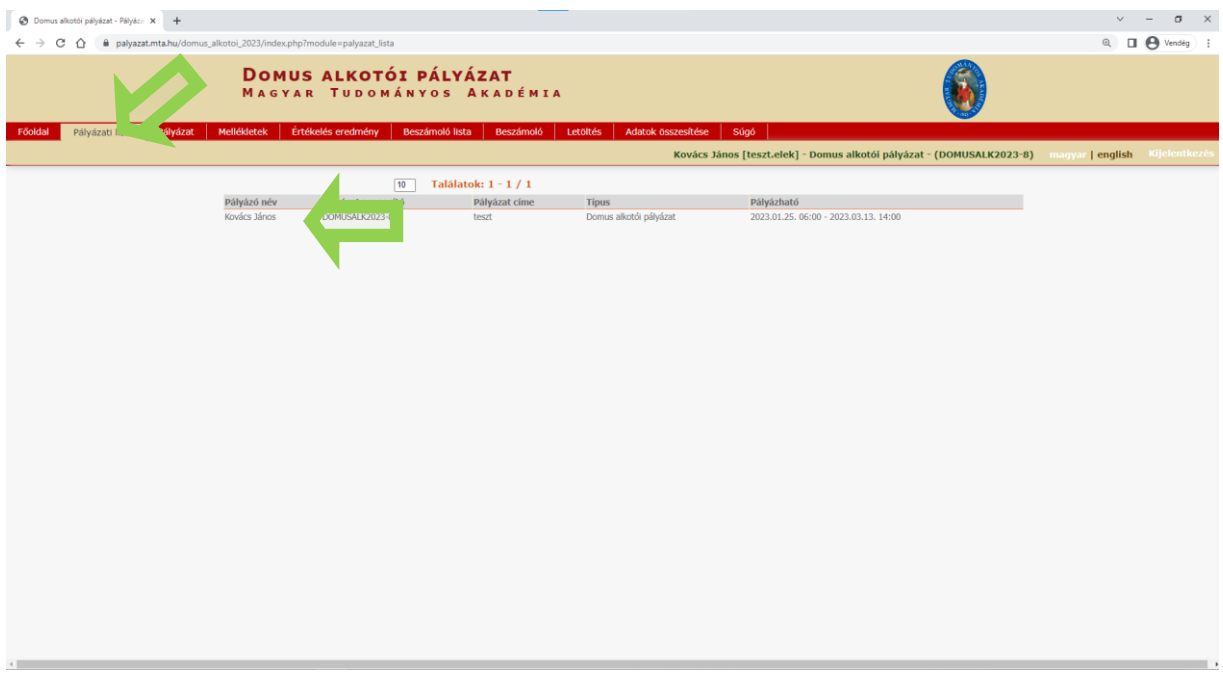

# **9. A pályázat a "Pályázat lezárás" gombra kattintva véglegesíthető.**

Ezután a feltöltött adatokon már nincs mód változtatni.

Lezárási kísérletkor, ha kötelező adatok vagy a kötelezően feltöltendő melléklet hiányzik, a rendszer ezt jelzi, és azok pótlásáig nem teszi lehetővé a pályázat lezárását.

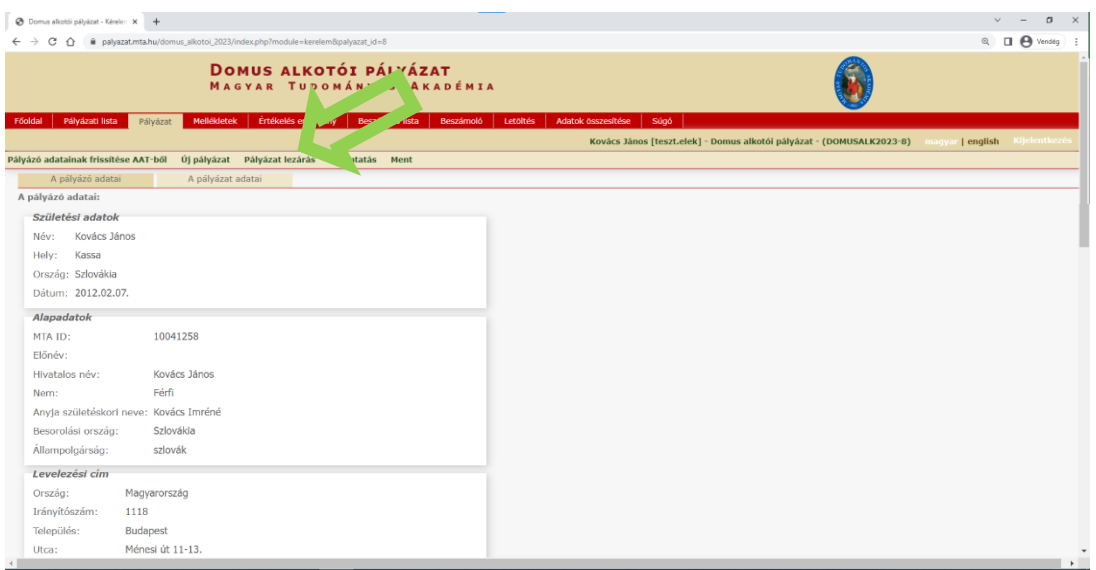

**10. A teljes pályázat letöltésére az "Adatok összesítése" menüpontnál van lehetőség PDF, illetve DOC formátumba.**

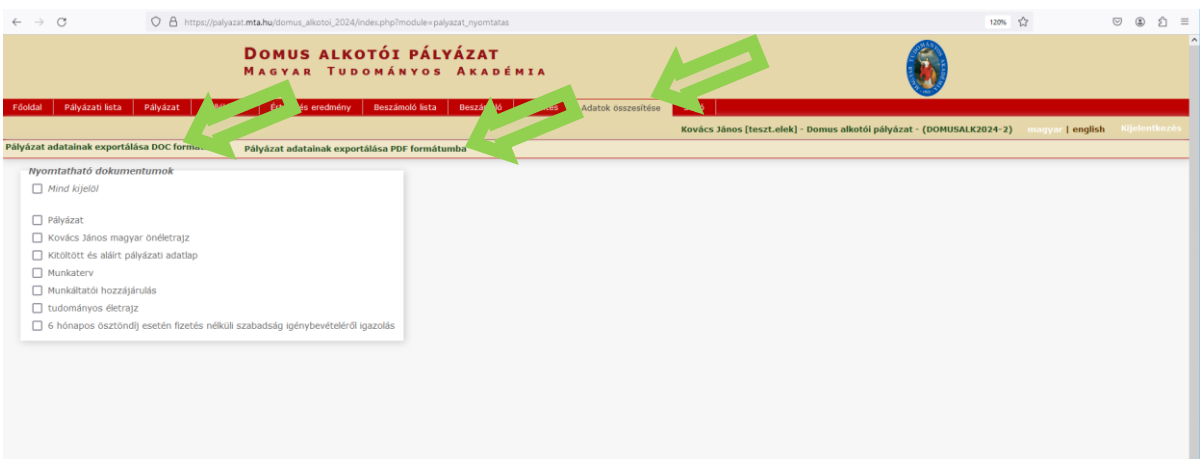

**Eredményes pályázást kívánunk!**